Search tools are located in the upper right corner of the Community Address Change Tracker App. You can choose to search by Date for New Addresses, Modified Addresses, or Retired Addresses using the appropriate tool. This help document focuses on the use of these 3 tools. The instructions are using the New Address search tool, but the usage is identical for the Modified and Retired Addresses as well.

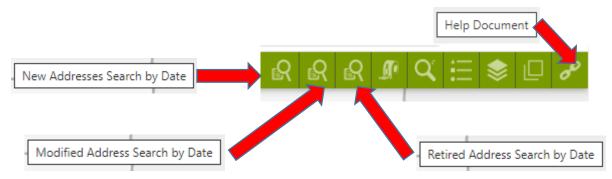

When clicking on the New Addresses Search by Date tool, you will see a dialog box that will allow you to pick a date in the past to search for New Addresses from. This allows you to pick a date close to the last time you used this site to discover any new addresses that have been added into GIS. To choose a new date rather than the default date that is shown at startup, click the pick list arrow on the right side of the date field, and then choose the word The Date. This will now show you a calendar view where you can click the right or left arrows to move to a different Month, and then just click a date of your choosing to search from.

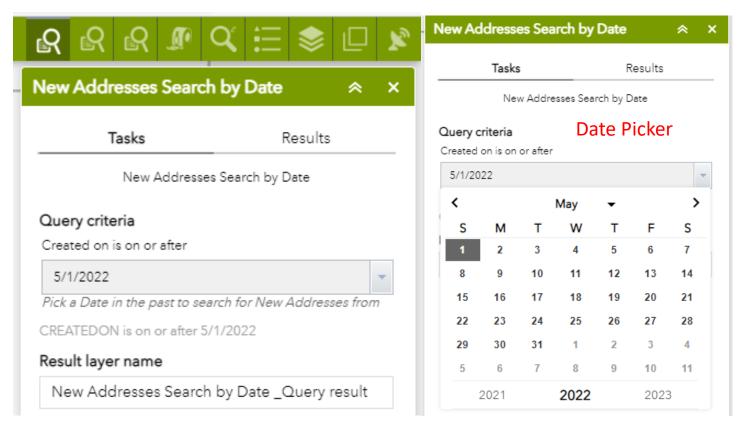

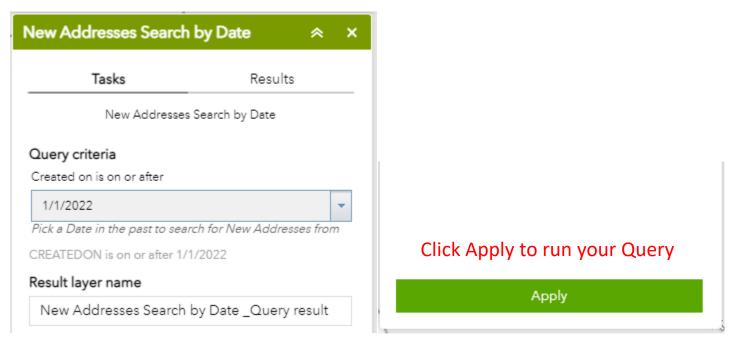

After entering in your date, you will see the date you want to search from in the dialox box. At the bottom of the New Address Search By Date dialog box, click the Apply button to execute your search parameters.

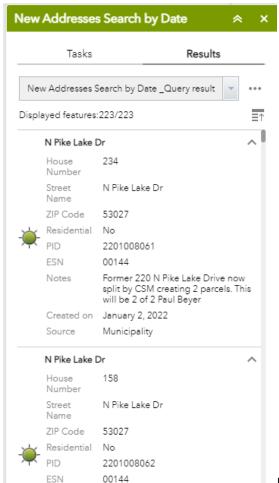

Results will be returned immediately in the side panel view, and they will

automatically be shown in the map of where these changes have occurred so you have a visual of these records.

Two ways to view records differently in the side panel view explained below. Clicking on any of the returned results will open up a pop up in the Map Window showing you the location and attributes of the record that was clicked.

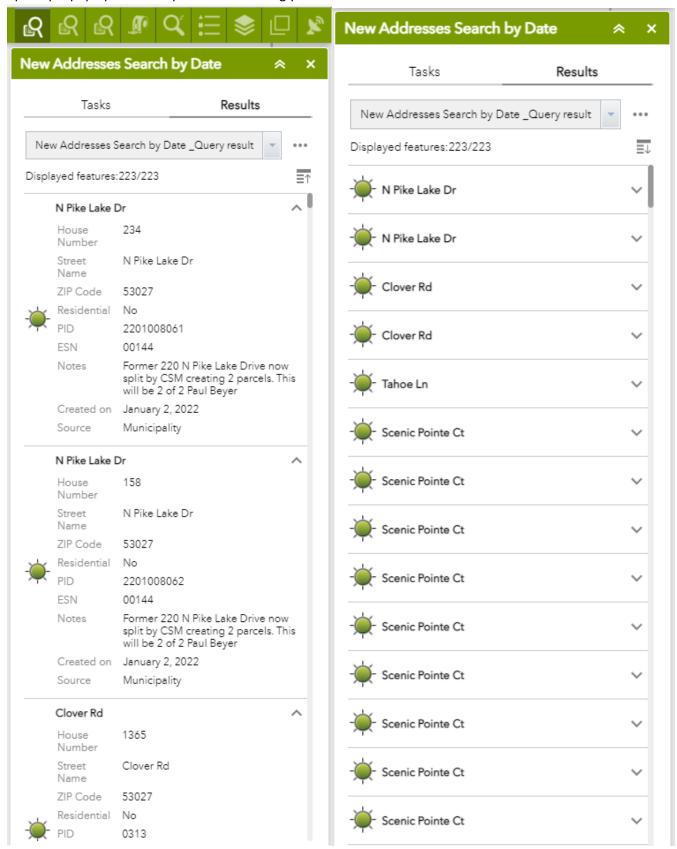

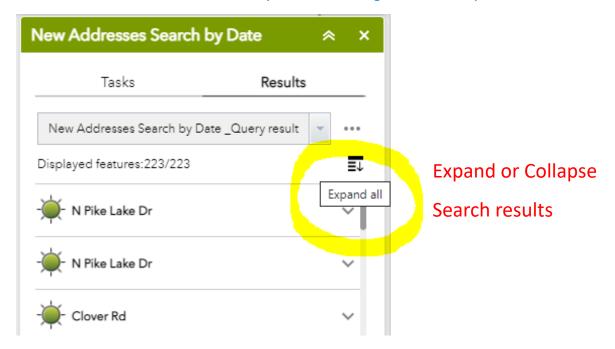

Clicking the Collapse or Expand sandwich, you can shorten up the return of all of the attributes if you wish for a more compact listing of the search results. The examples of the different look of the side panel view are shown in the previous page.

Clicking on any of the returned results in the side panel view will show you in the Map where that record is spatially, and also open up a pop-up window with the attributes that are part of the record for you to view.

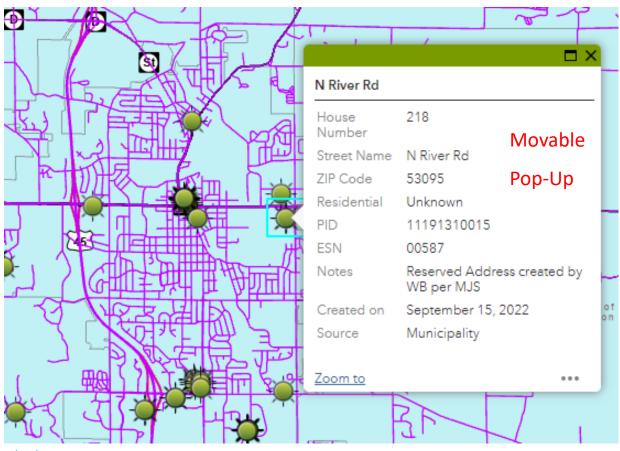

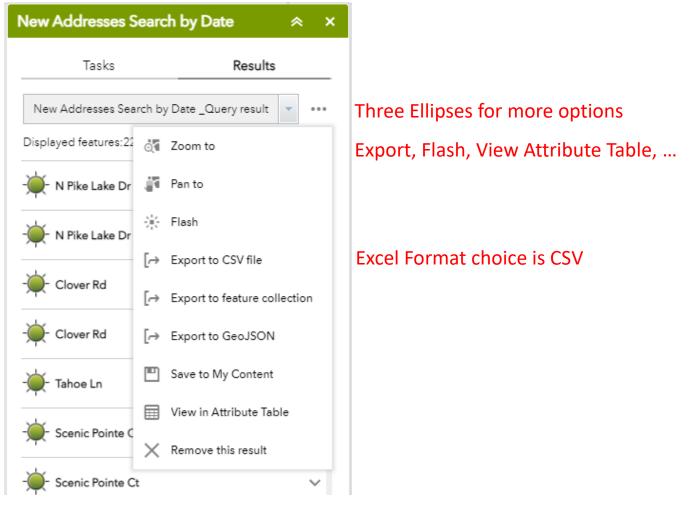

Clicking the Three Ellipses you can choose other options in order for you to interact with the data you searched for. If you Click the Export to CSV option, you will be able to download and work with this file in Excel format. Just click on the open file link, and your Excel document will open and allow you to save it anywhere on the network that you choose.

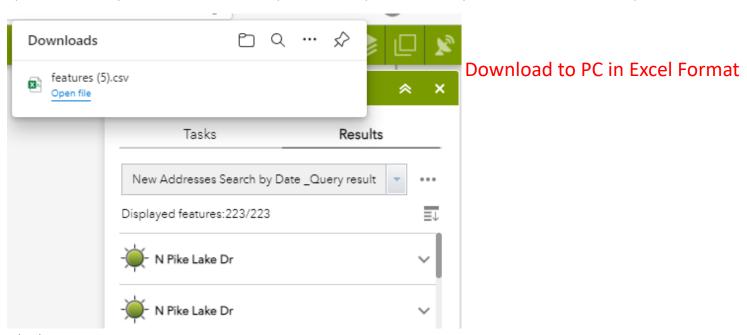

At the bottom of the map there is an Arrow pointing upwards. This allows you to open up the Attribute table to see all of the records your search returned in an easy to view table format. Just click the arrow and the table will pop up. You can grab the top of the Table and make it bigger or smaller as you like. On the right side of the Attribute Table there is a Plus Sign that you can click that will allow you to choose as many of the attributes that you want to see. This is helpful if you only need to know several bits of information and not the entire set of data provided for you. By unchecking one of the boxes next to the Attribute field name, that will hide the data from the table. This does not remove the data, only masks it from your view, and only in your session of the App. The data is always there for the next time you need to conduct a search and does not have an effect on any other users who are accessing this App.

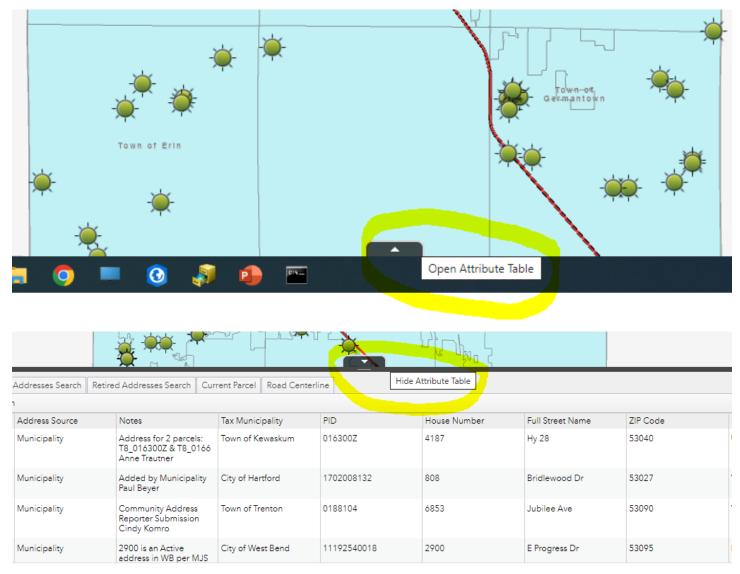

Map view Attribute Table

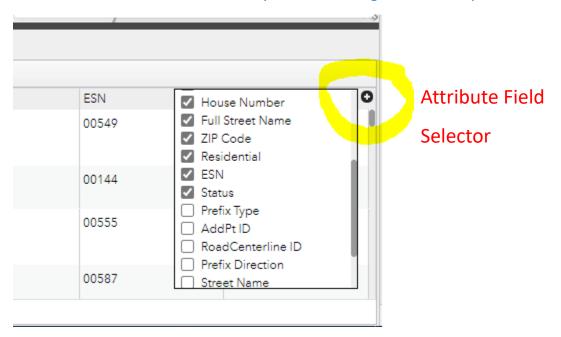

On the right side of the Attribute Table there is a Plus Sign that you can click that will allow you to choose as many of the attributes that you want to see. This is helpful if you only need to know several bits of information and not the entire set of data provided for you. By unchecking one of the boxes next to the Attribute field name, that will hide the data from the table. This does not remove the data, only masks it from your view, and only in your session of the App. The data is always there for the next time you need to conduct a search and does not have an effect on any other users who are accessing this App. A sample screen shot of the Excel table when you choose to Export to CSV option

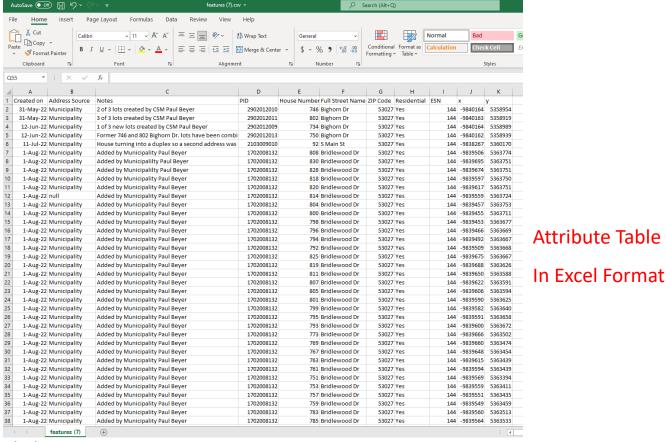

Below is a view of the Community Address Change Tracker App where a search for New Addresses has been performed, the side panel has been collapsed to the condensed view, and the Attribute Table option has been expanded in order to see the data results of the searched for records. Also, the Attribute field selector option is shown open where you can select which fields of all of the returned attributes can be selected, masking attributes you may not need to see.

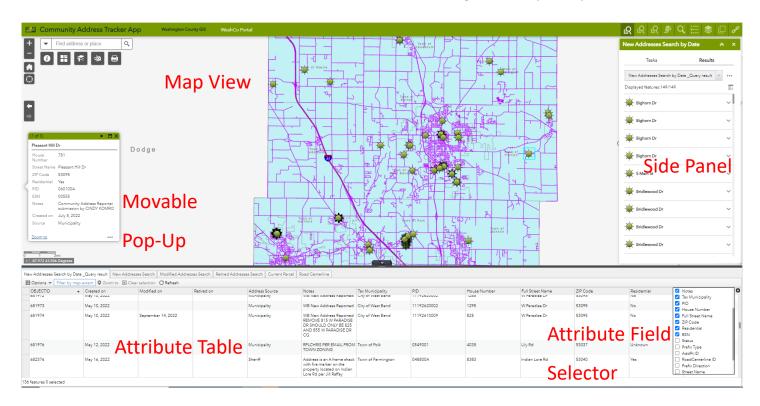

Questions can be Emailed by clicking this <u>Link</u> where you can enter in your question or idea about the Community Address Change Tracker for specific one-on-one help.